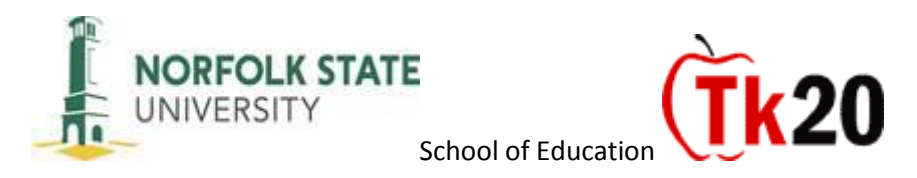

Cooperating Teacher—Step-by-Step Guide to Assessing your Student Teacher

**Step 1**-Login at nsu.tk20.com using the username and password that has been assigned to you.

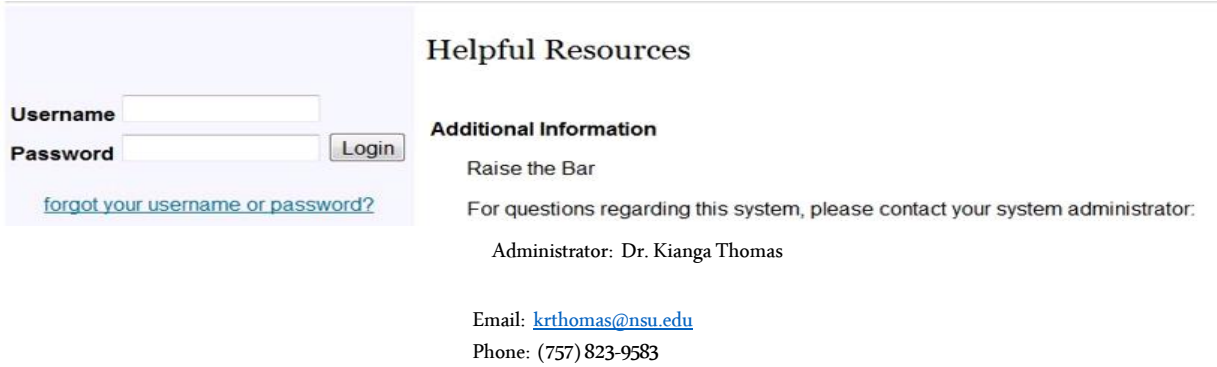

After you have successfully logged in to your Tk20 account, your screen will look like the screenshot below.

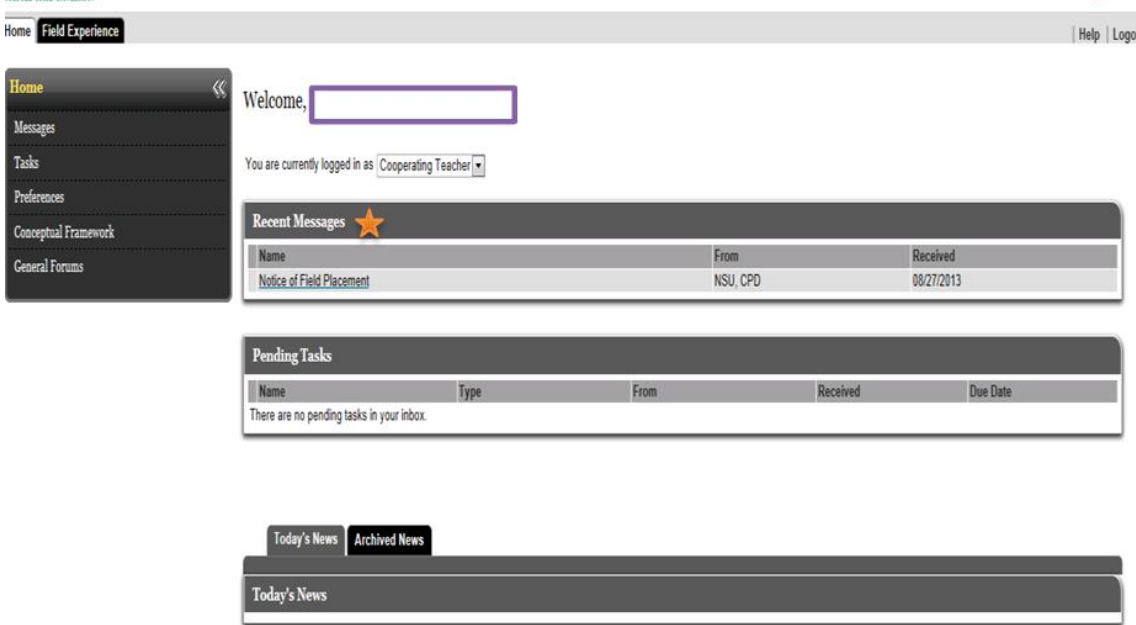

## Additional Information

**Recent Messages**-This is your email in Tk20. If you and your student teacher decide to communicate through email via Tk20, you will be notified in this area.

**Pending Tasks**-If your student teacher requests feedback concerning a particular assessment, you will be notified in this area.

**Today's News-**Important information (deadlines, updates, tips, etc.) from the Unit Administrator will be displayed in this area.

**Step 2**-Click on the **"Field Experience"** tab located at the top left of the page.

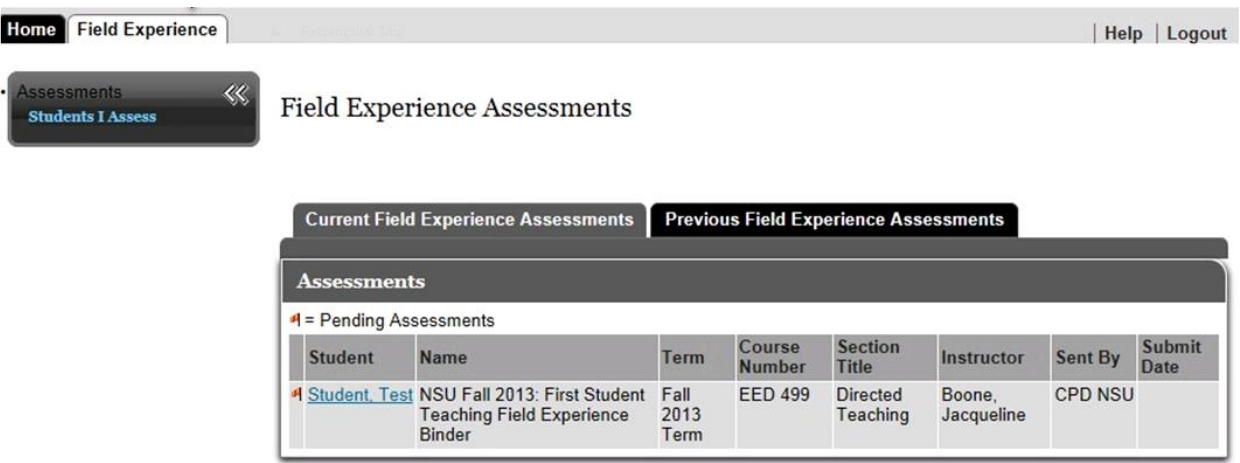

## **Additional Information:**

If you have been a cooperating teacher before, you will find the assessments of your prior student teachers under the **"Previous Field Experience Assessments"** tab.

**Step 3-**Click on the name of your student teacher.

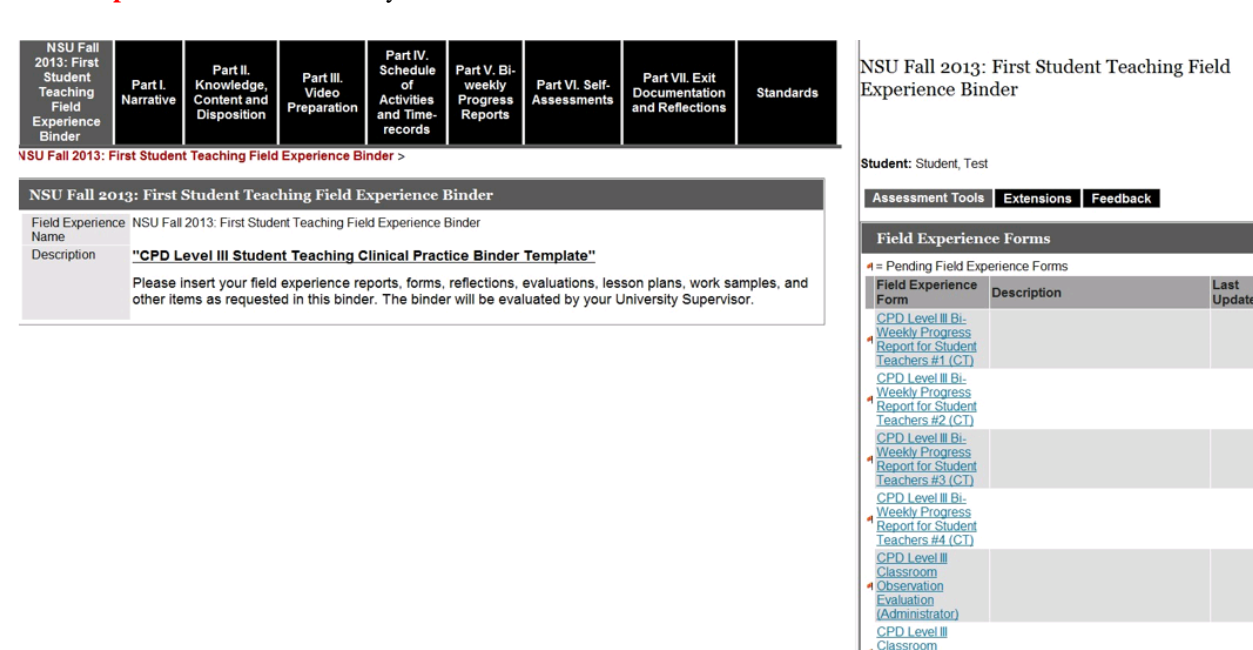

Classroom<br>Observation<br>Evaluation (CT)

- 1. The screen on the left will show you all of your student teacher's assessments beginning with **"Part 1. Narrative"** and ending with **"Part VII. Exit Documentation and Reflections."**
- 2. Click on each tab to preview/review the assessments that your student teacher will complete.
- 3. The screen on the right shows you the assessments that you will need to complete.
- 4. Click on your assessment that is to be completed.

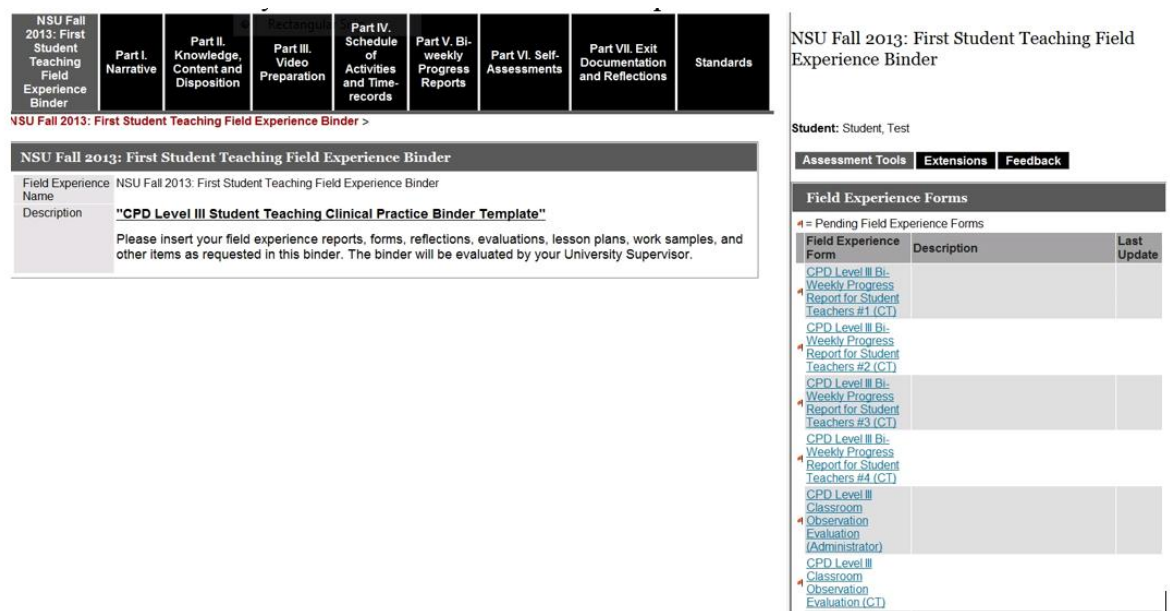

## **Step 5**-Save the Assessment

1. Upon completion of each assessment, please click the **"Save"** button or you will lose the information submitted on the assessment. Example of one of the assessment forms (Bi-weekly Progress Report).

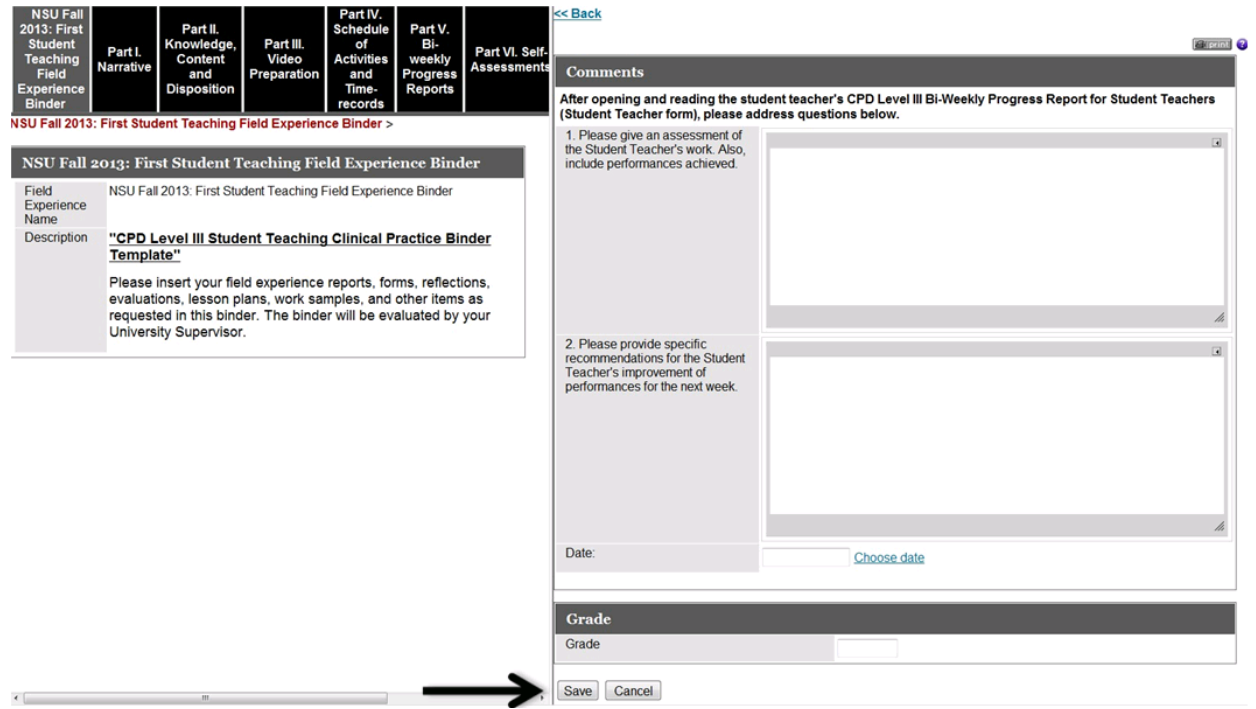

**Step 6**-Exiting the Binder

- 1. Scroll down until you see the buttons **"Save, Submit, and Close"**
- 2. Click on the **"Save"** button to ensure that you have saved the assessment(s).

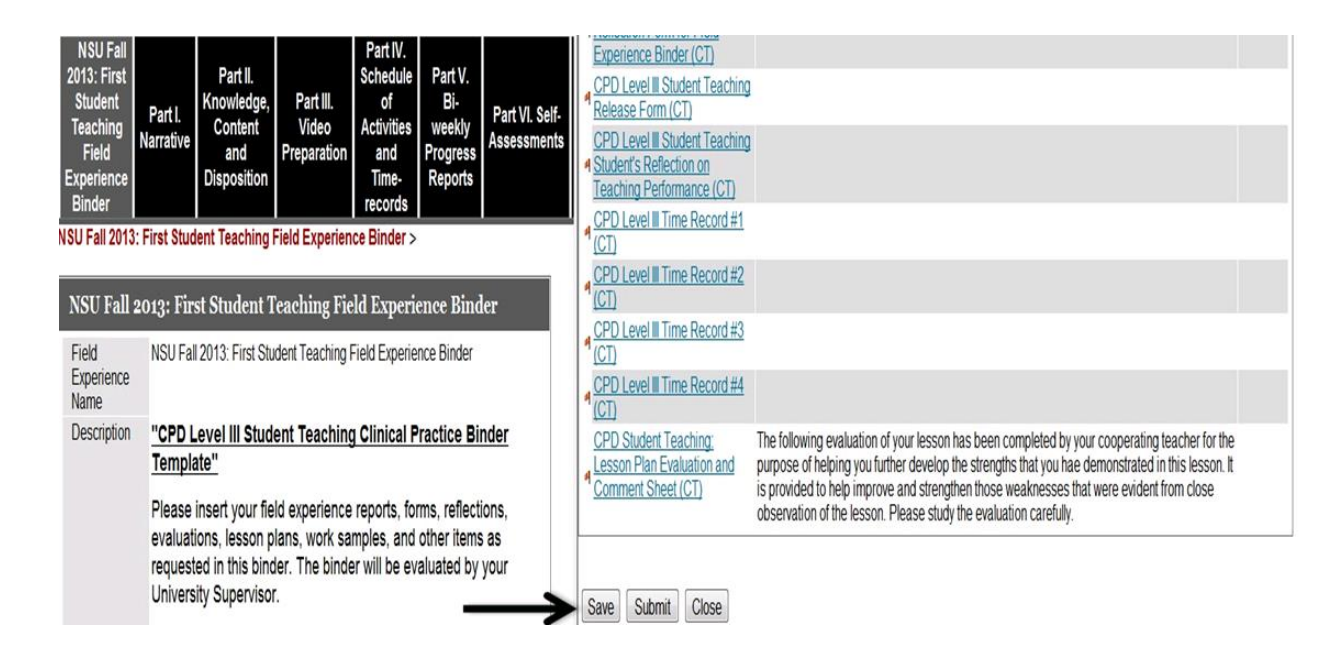

3. Once you click save, your screen will look like the screenshot below. Next, click on the **"Logout"** button in the upper right-hand corner.

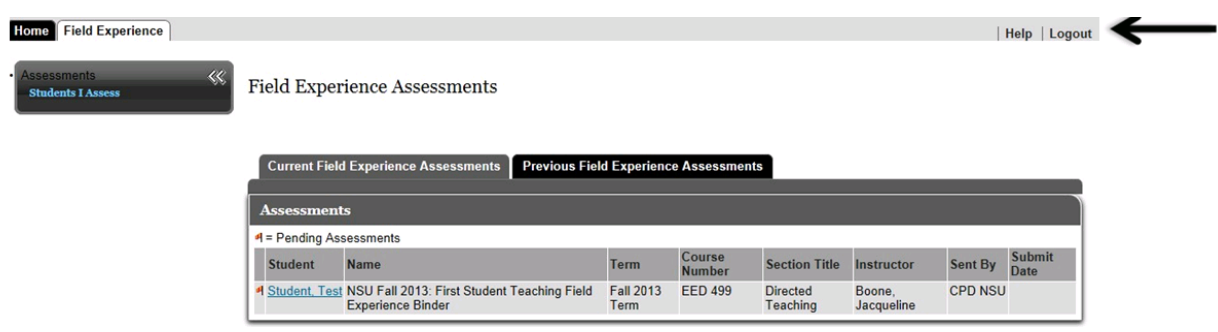

## **Step 7-**Submitting the Binder

1. Click the **"Submit"** button once you have completed all of the assessments at the end of the student teaching experience. If you click the "Submit" button prior to completing the assessments, you will lock yourself out of your student teacher's binder.